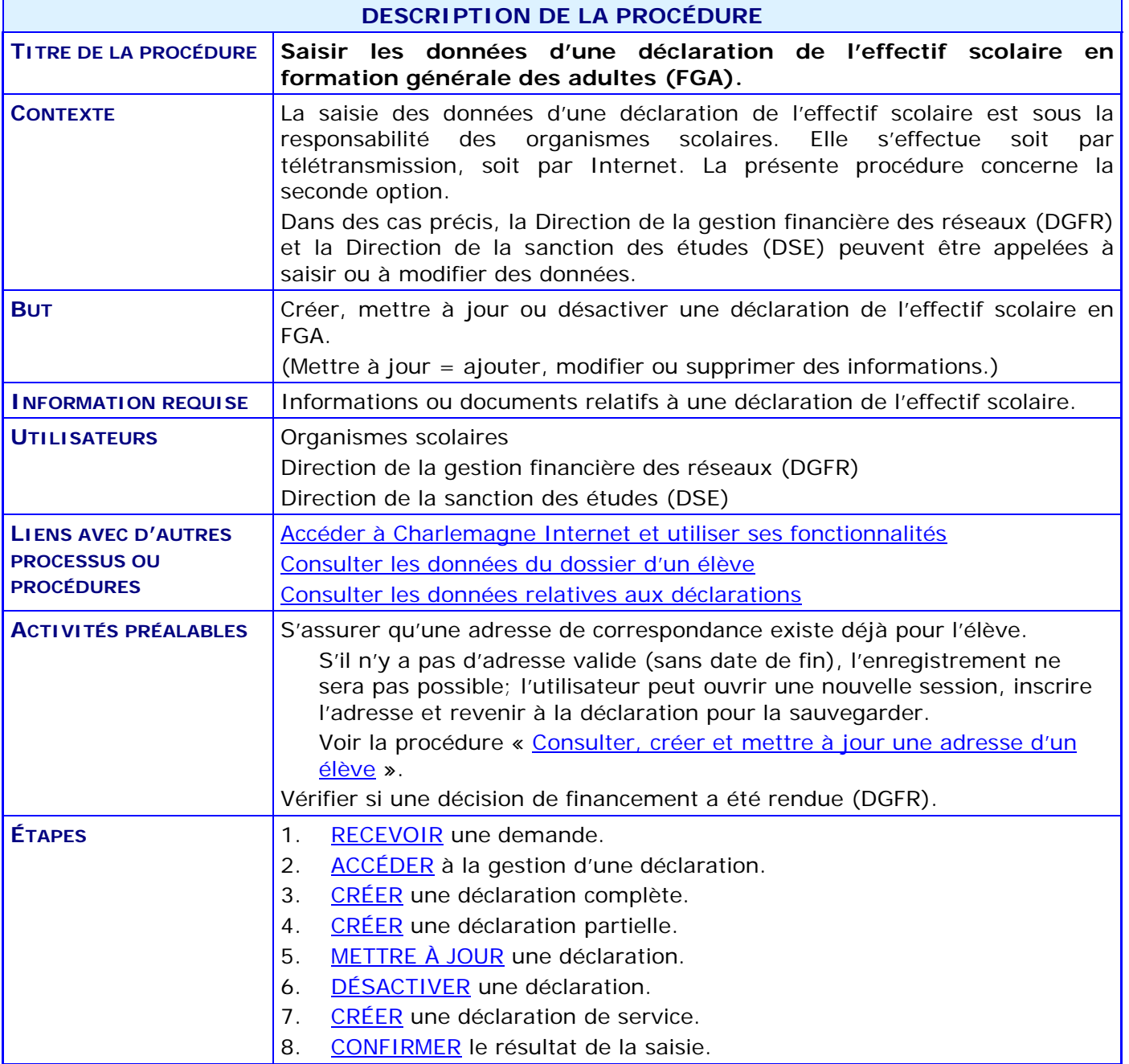

#### **ACTIVITÉS PAR ÉTAPES**

- <span id="page-1-0"></span>1. **RECEVOIR** une demande.
	- 1.1. VÉRIFIER la justification de la déclaration de l'effectif scolaire.
		- RESPECTER les critères normatifs, réglementaires ou légaux.
		- COMMUNIQUER avec le demandeur, si cela est nécessaire.
	- 1.2. VÉRIFIER l'exactitude des informations.
		- CONSULTER des données liées aux informations fournies.
		- CORRIGER des informations, si cela est nécessaire.
	- 1.3. VÉRIFIER qu'une adresse de correspondance existe au dossier de l'élève.
		- CRÉER une adresse de correspondance si elle ne figure pas déjà dans le dossier de l'élève : voir la procédure « [Consulter, créer et mettre à jour une adresse d'un élève](http://www1.education.gouv.qc.ca/charlemagne/medias/Creer_Modifier_adresse.pdf) ».
	- 1.4. CONSIGNER au dossier toutes les informations pertinentes, sous un format intelligible.
- 2. **ACCÉDER** à la gestion d'une déclaration.

<span id="page-1-1"></span>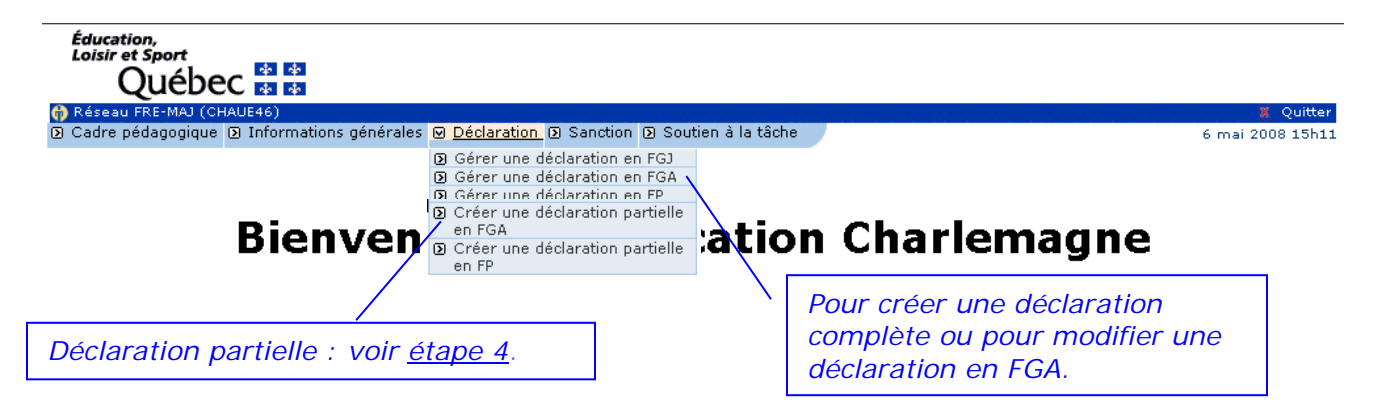

- 2.1. SAISIR le code permanent de l'élève dans la section **Critère de recherche**.
- 2.2. CLIQUER sur **\_Créer\_** pour créer une déclaration complète (voir l['étape 3\)](#page-2-0).
- 2.3. CLIQUER sur **\_Rechercher\_** pour mettre à jour une déclaration (voir l['étape 5\)](#page-4-0) ou pour désactiver une déclaration (voir l['étape](#page-6-0) 6).
- 2.4. CLIQUER sur **\_Créer décl. service** pour créer une déclaration de service (voir l['étape 7\)](#page-7-0).

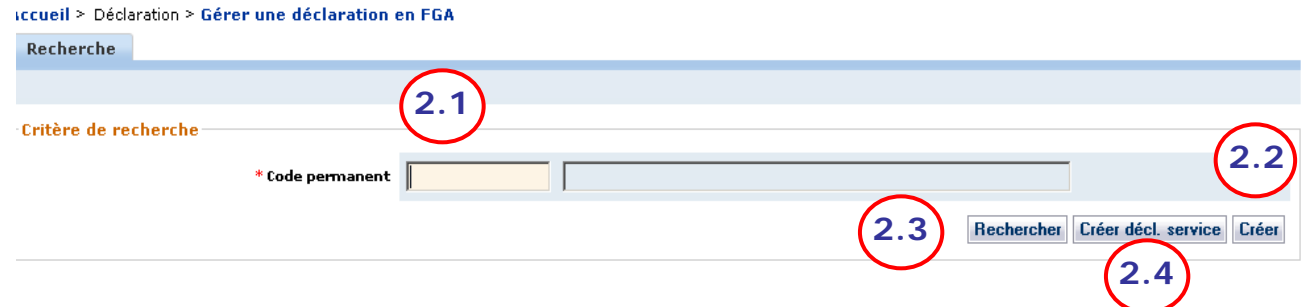

- <span id="page-2-0"></span>3. **CRÉER** une déclaration complète.
	- 3.1. SAISIR la valeur à attribuer à chacun des éléments des différentes sections.

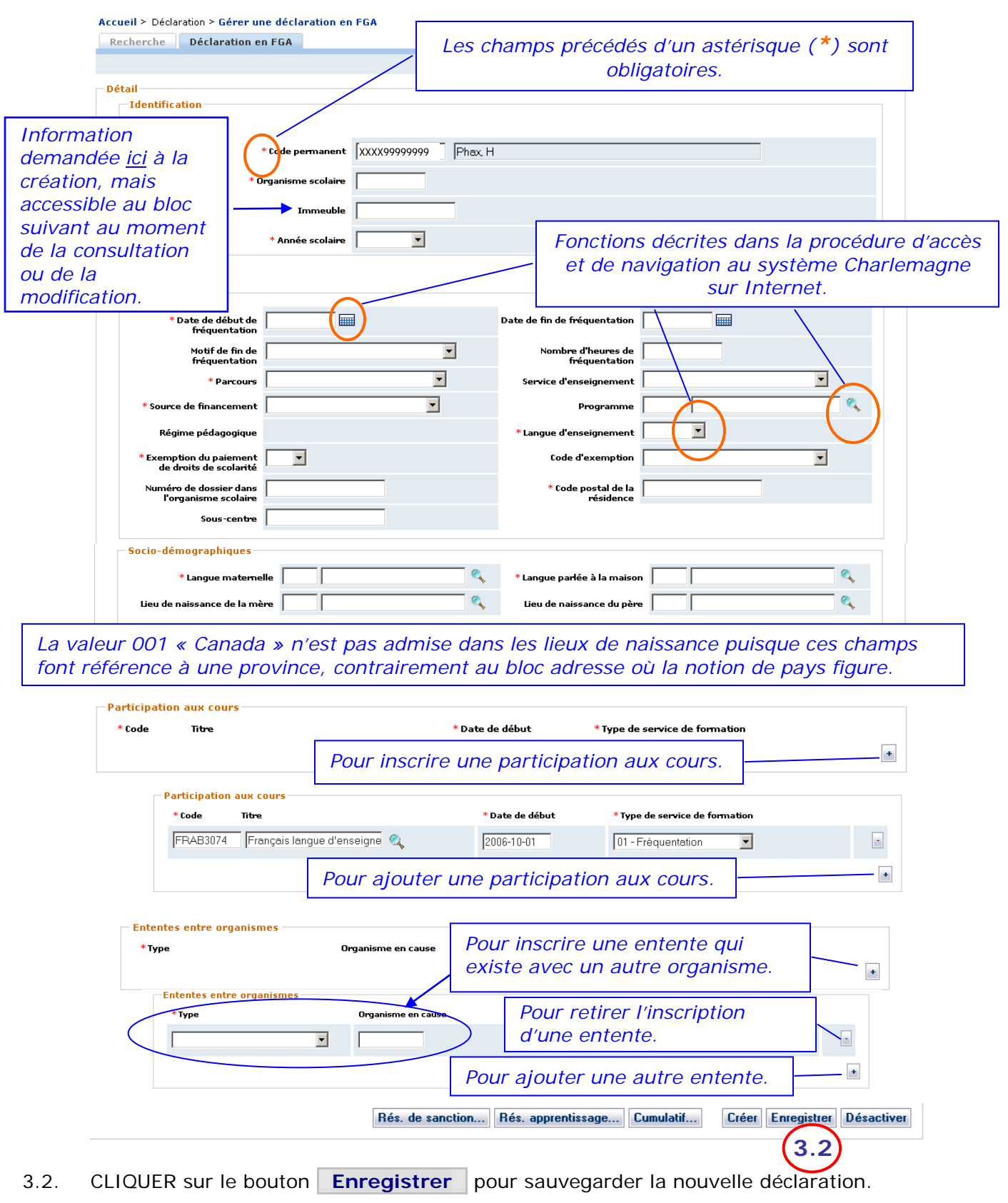

- 4. **CRÉER** une déclaration partielle.
	- 4.1. SAISIR la valeur à attribuer à chacun des éléments des sections **Identification** et **Déclaration.**

<span id="page-3-0"></span>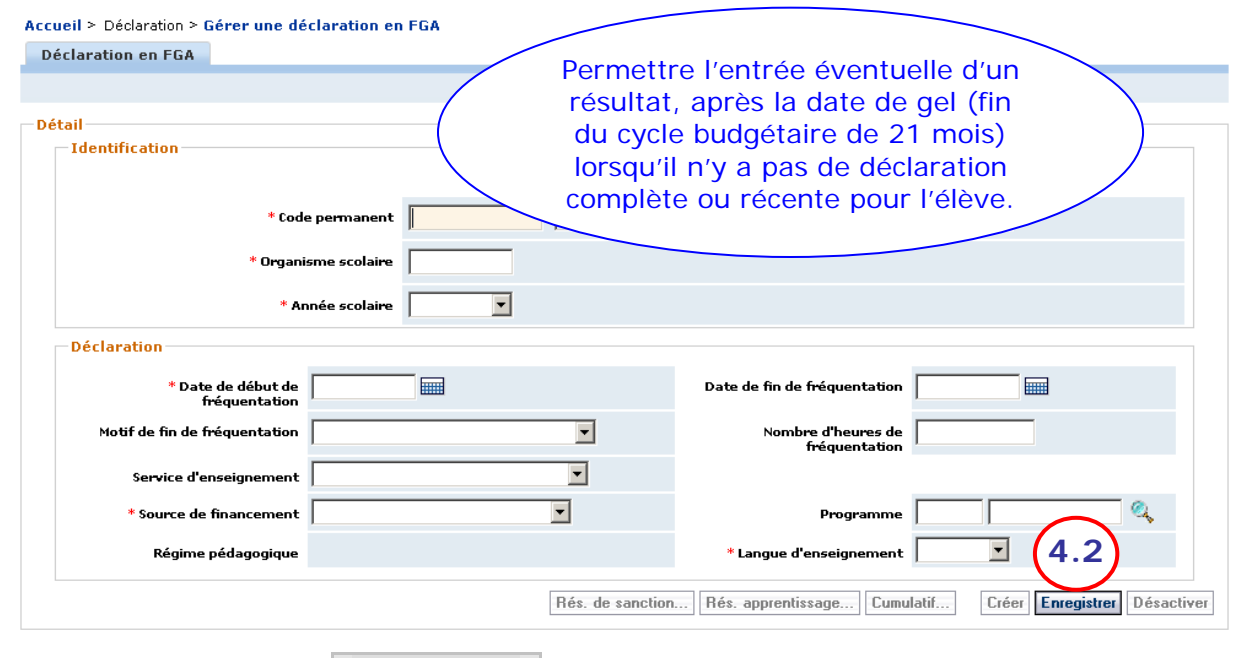

4.2. CLIQUER sur le bouton **Enregistrer** pour sauvegarder les nouvelles informations.

- 5. **METTRE À JOUR** une déclaration.
	- 5.1. SÉLECTIONNER une déclaration : CLIQUER sur l'année scolaire de la déclaration à modifier; l'onglet « Déclaration FGA » permet de voir les données de la déclaration.

<span id="page-4-0"></span>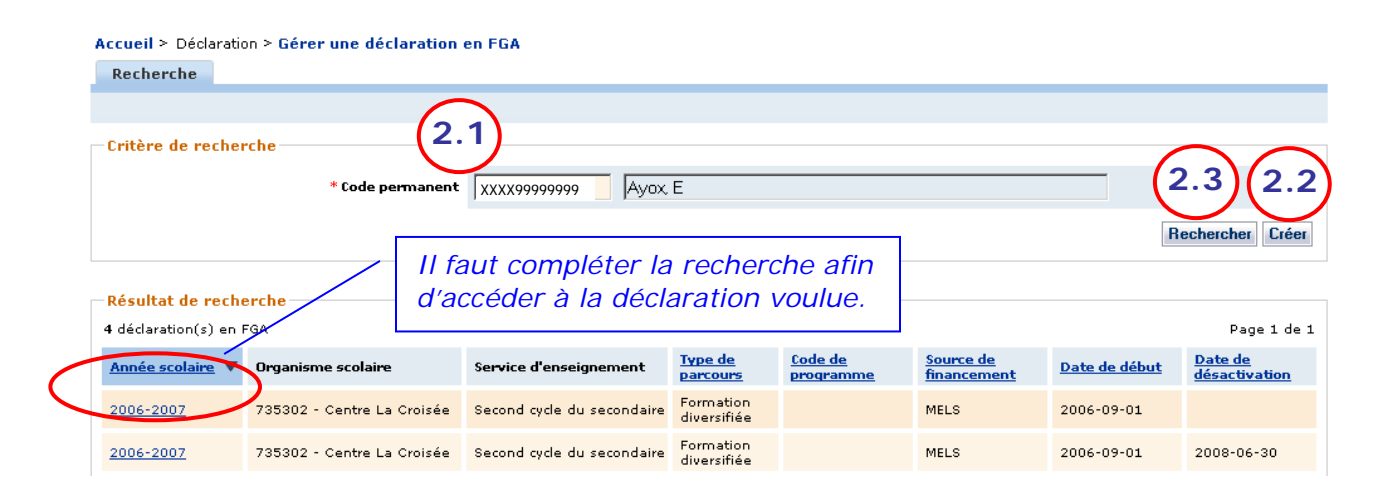

5.2. AJOUTER, MODIFIER ou SUPPRIMER des informations, en tenant compte de certaines particularités.

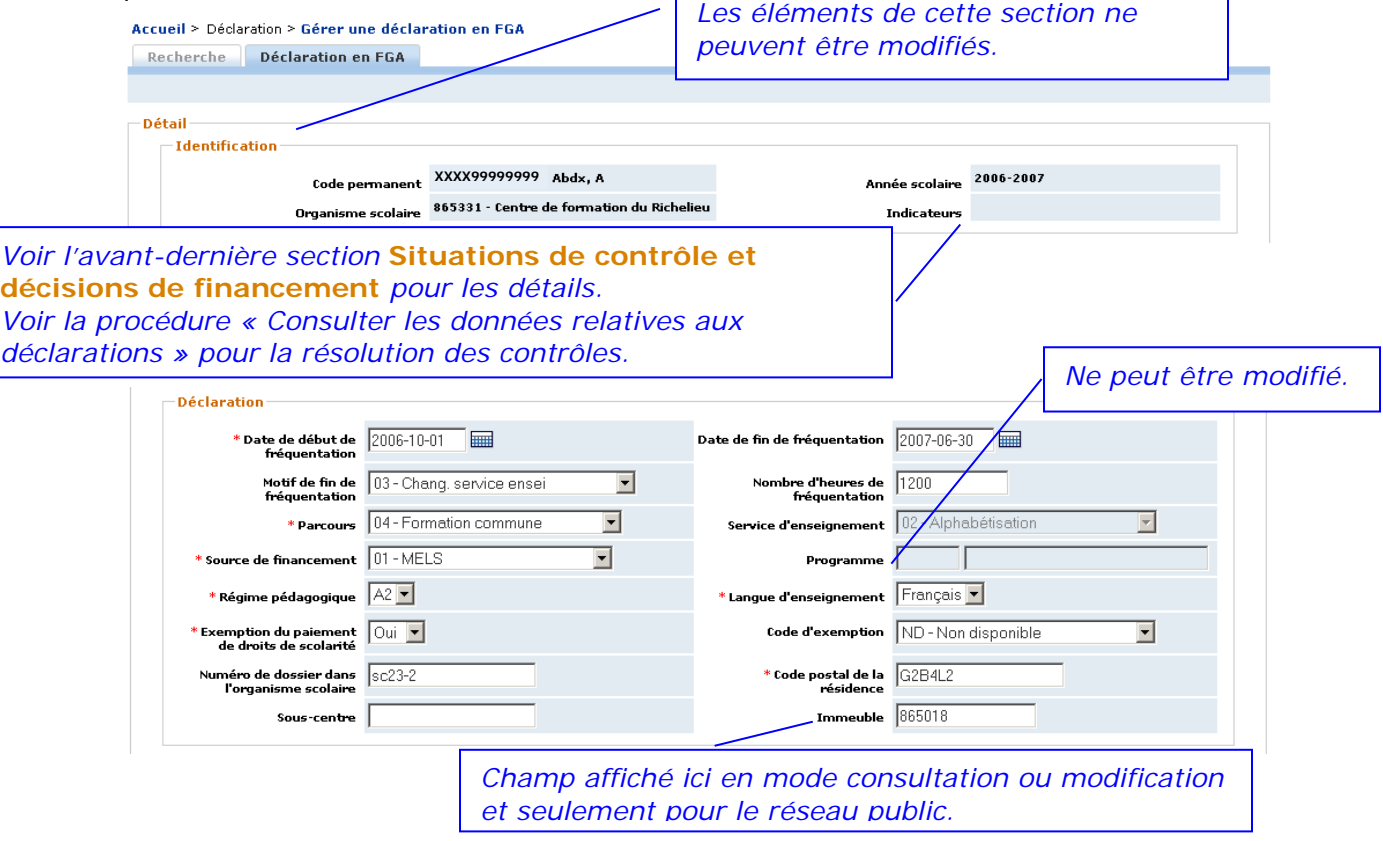

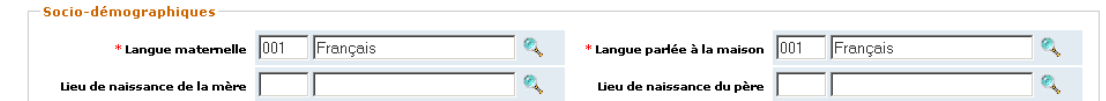

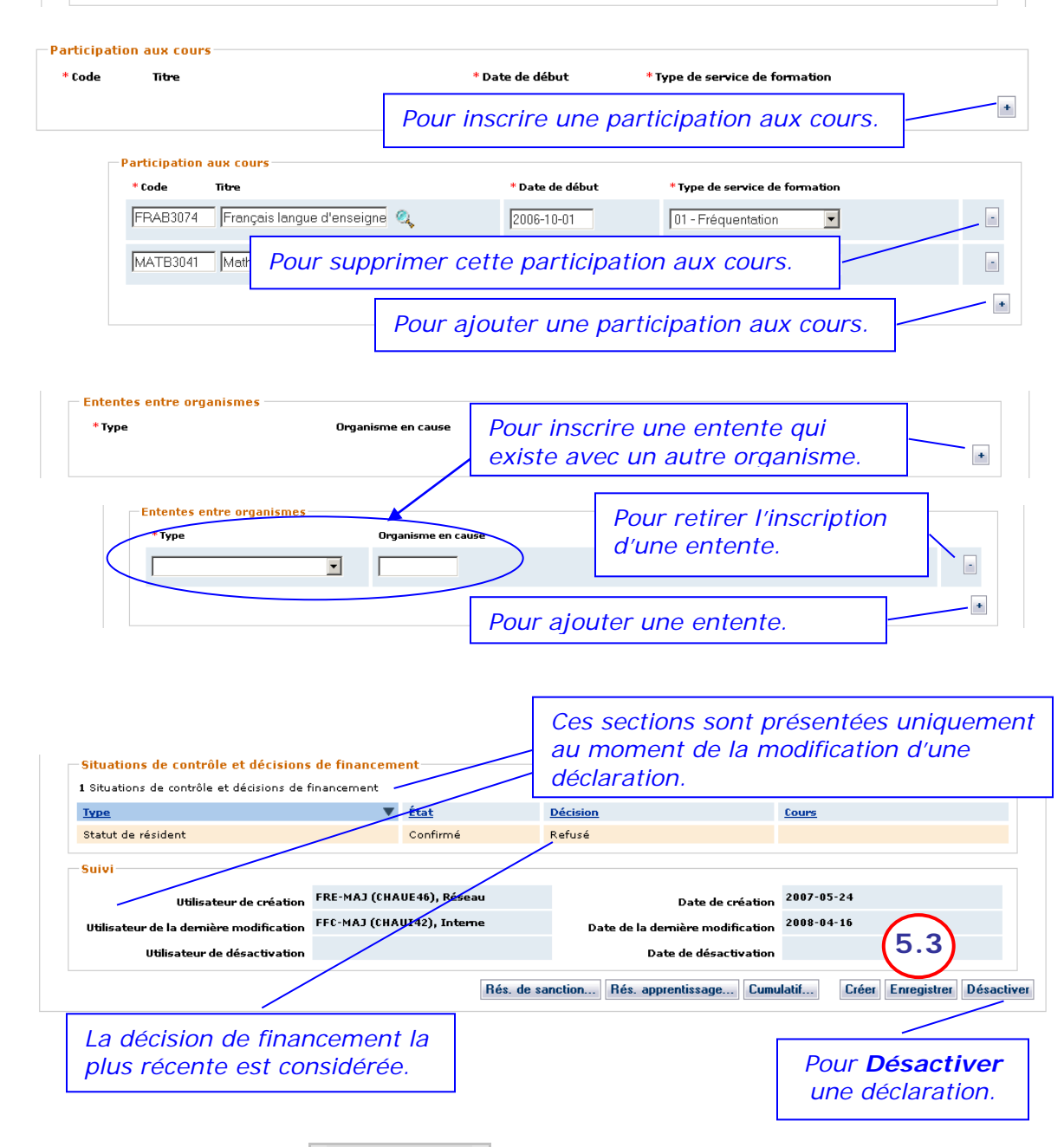

5.3. CLIQUER sur le bouton **Enregistrer** pour sauvegarder les nouvelles informations.

#### 6. **DÉSACTIVER** une déclaration.

<span id="page-6-0"></span>*NOTE : Une déclaration en FGA ayant des résultats liés peut être désactivée si une autre déclaration en FGA est active (pour l'élève/centre/année) et qu'on peut y lier les résultats. La date de fréquentation de cette autre déclaration doit être antérieure à la date d'obtention des résultats.*

- 6.1. CLIQUER sur le bouton **\_Désactiver\_** au bas de la déclaration : une boîte de confirmation s'affiche.
- 6.2. CLIQUER sur « OK » pour confirmer la désactivation de la déclaration ou sur « Annuler » pour rendre nulle et sans effet la demande de désactivation.

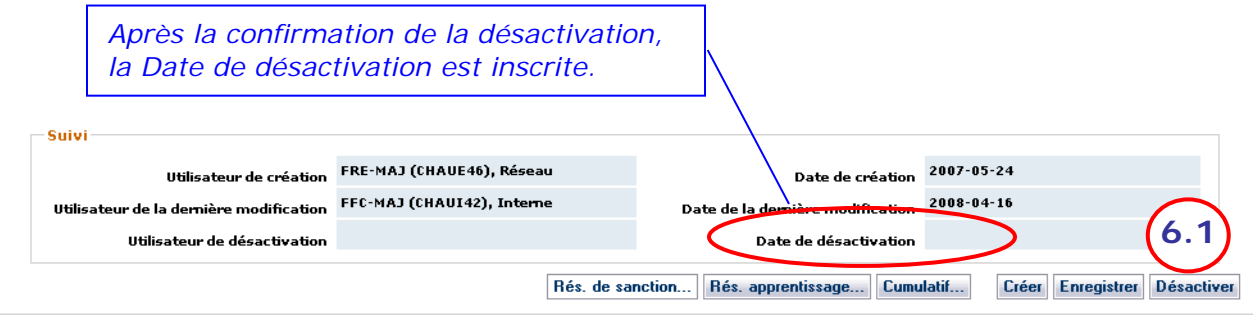

- <span id="page-7-0"></span>7. **CRÉER** une déclaration de service.
	- 7.1. SAISIR la valeur à attribuer à chacun des éléments des différentes sections.

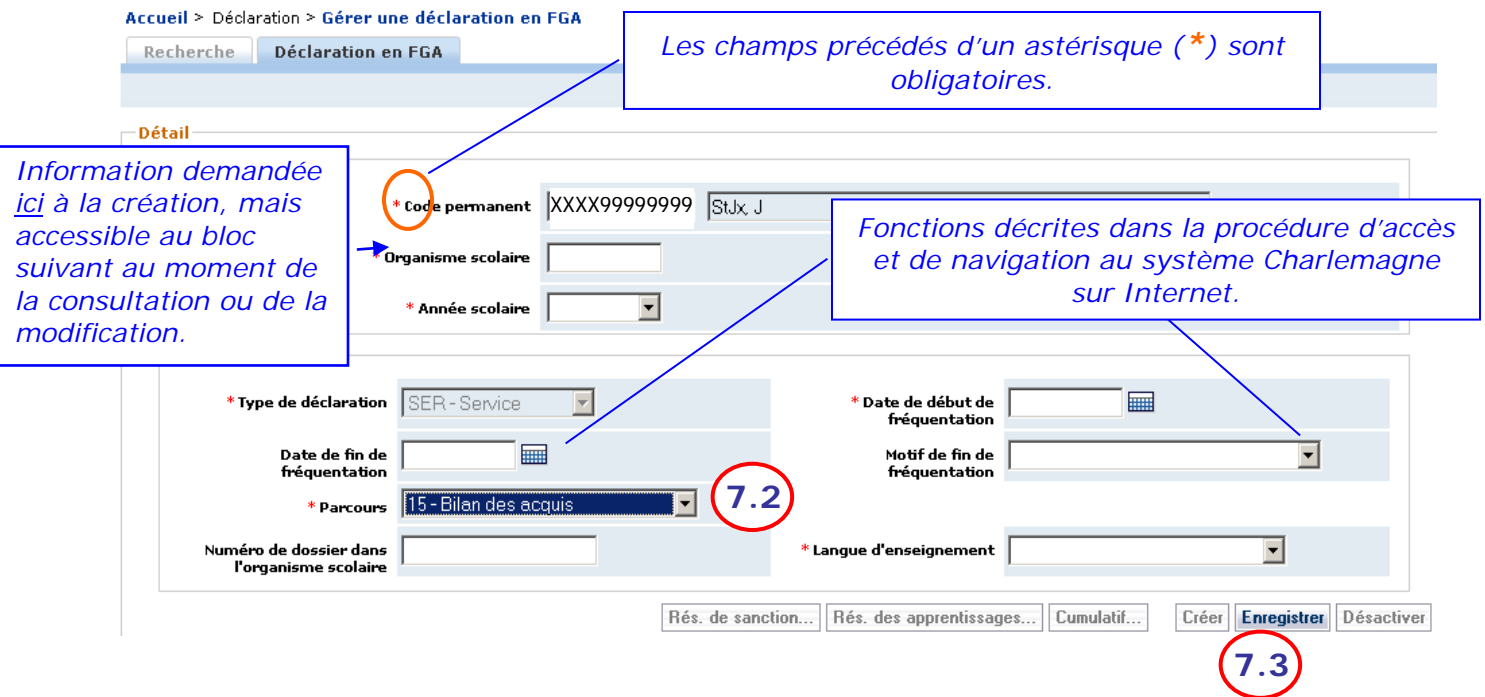

- 7.2. SAISIR le parcours « 15 Bilan des acquis ». Ce sont les seules valeurs permises pour une déclaration de service en FGA.
- 7.3. CLIQUER sur le bouton **Enregistrer** pour sauvegarder la nouvelle déclaration.

- <span id="page-8-0"></span>8. **CONFIRMER** le résultat de la saisie des données de la déclaration.
	- 8.1. DATER les documents ayant servi à la saisie et y inscrire ses initiales.
	- 8.2. CLASSER les documents dans le dossier.